## College & Career Competency Framework: Student Assessments How-To Guide

Welcome to CCCstudent.org. This companion site to <u>CCCframework.org</u> was developed to support educators in collecting and analyzing data on students' social-emotional skills and needs. The assessments in this suite promote students' reflection on their strengths and areas for improvement related to intrapersonal and interpersonal competencies, as well as provide educators with data to inform instruction and monitor students' development. This guide provides information on the following:

- Logging In
- Launching an Assessment
- Administering an Assessment
- <u>Viewing Results</u>
- Performance-Based Observations

The homepage lists the types of assessments provided, along with a link to a video describing the assessments in greater detail...

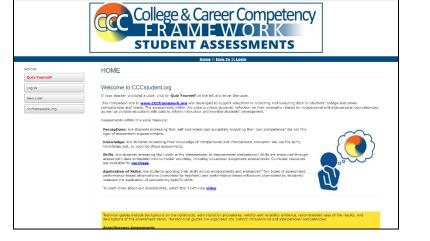

...as well as links to the technical guides for our main assessment suites: Assertiveness, Conflict Management, Self-Efficacy, and Self-Regulation. Within each of these documents, you can view the assessments items, the research behind the assessments, and instructions on how to administer the assessments and use the results.

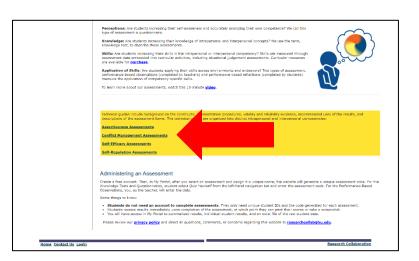

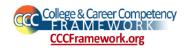

Logging In: If this is your first time using the CCC Framework assessments, you will need to create a login. Click on the "New User" button on the lefthand side of the page. On the next page, click the appropriate link depending on whether you are or are not in the United States (U.S.). From there, select state (inside the U.S.) or country (outside the U.S.), affiliation, and district (inside the U.S. only) from succeeding dropdown menus.

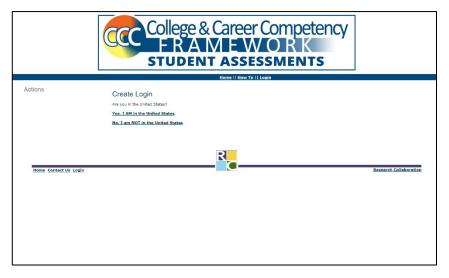

On the next page, fill in each field, then click "SUBMIT."

|                                 | Home    How To    Login |  |
|---------------------------------|-------------------------|--|
| Add User  1. School/Work E-mail | 2. Password             |  |
| 3. First Name                   | 4. Last Name            |  |
| 5. Schoel or Building Name      |                         |  |
| SUBMIT                          |                         |  |
|                                 | R                       |  |

If you are a returning user, click on the "Log in" button on the left-hand side of the page. On the next page, enter your username (school/work email) and password. Then click "SUBMIT." If you have forgotten your password, enter your email address in the "Forget Password?" field on the left-hand side of the page and then click "submit." You will be sent instructions on how to reset your password. (If the password reset email doesn't show up within a few minutes, be sure to check your Junk/Spam folder.)

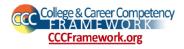

## Launching an Assessment:

Once you've logged in, you'll automatically be taken to the **My Portal** page. Here you can see your user info (and edit it if you move or change schools) and your assessments. To create an assessment, click the "Create Assessment" button on the left-hand side of the page.

|                         |                                                                                                | Career Com                             |                 | су          |            |          |            |
|-------------------------|------------------------------------------------------------------------------------------------|----------------------------------------|-----------------|-------------|------------|----------|------------|
|                         | Hom                                                                                            | e    How To    My Portal    Logout     |                 |             |            |          |            |
| ctions                  | Account, Test                                                                                  |                                        |                 |             |            |          |            |
| Quiz Yourself           | Country: United States of America                                                              | State: Not Applicable                  |                 | District: K | ancae Tect | District |            |
| Locout                  | School: Test School                                                                            | Affiliation: 1. Public School District |                 | Role: user  |            |          |            |
| Create Assessment       | E-mail: test@ku.edu                                                                            | Member Since: 05/03/22                 |                 | Edit My Inf | 0          |          |            |
| My Portal               | My Assessments                                                                                 |                                        |                 |             |            |          |            |
| Create Observation      | Note: Use button to left to see/hide surveys<br>Assessments (click to view individual results) |                                        | Assessment Code | Students    | Results    | Ungraded | Edit Title |
| Show Hidden Assessments | Self-Regulation Example                                                                        |                                        | 109-141         | 2           | Results    | 0        | Edit       |
| Show Hidden Assessments | Assertiveness Example                                                                          |                                        | 109-143         | 2           | Results    | 0        | Edit       |
| cccframework.org        | Conflict Management Example                                                                    |                                        | 109-144         | 2           | Results    | 0        | Edit       |
|                         | Self-Efficacy Example                                                                          |                                        | 109-2071        | 0           | Results    | 0        | Edit       |
|                         | Assertiveness Example - NEW                                                                    |                                        | 109-2072        | 152         | Results    | 0        | Edit       |
|                         | Conflict Management Example - NEW                                                              |                                        | 109-2073        | 40          | Results    | 0        | Edit       |
|                         | Empathy Example - NEW                                                                          |                                        | 109-2074        | 0           | Results    | 0        | Edit       |
|                         | Goal Setting Example - NEW                                                                     |                                        | 109-2075        | 0           | Results    | 0        | Edit       |
|                         | Networking Example - NEW                                                                       |                                        | 109-2076        | 0           | Results    | 0        | Edit       |
|                         | Self-Efficacy Example - NEW                                                                    |                                        | 109-2077        | 15          | Results    | 0        | Edit       |
|                         | Self-Regulation Example - NEW                                                                  |                                        | 109-2078        | 87          | Results    | 0        | Edit       |
|                         | Self-Regulation June 25                                                                        |                                        | 109-2321        | 0           | Results    | 0        | Edit       |
|                         | Assertiveness Example July 17                                                                  |                                        | 109-2352        | 0           | Results    | 0        | Edit       |
|                         | August 14                                                                                      |                                        | 109-2528        | 0           | Results    | 0        | Edit       |
|                         | PD                                                                                             |                                        | 109-2805        | 1           | Results    | 0        | Edit       |

On the webpage, you will be able to name the assessment and choose the assessment type from a dropdown menu. It is important to give each assessment a unique name (assessment type, and semester + year is best) especially if you give the assessments to different groups within your school or if you wish to compare results from beginning to end of year administrations. Once you've made your selections, click "SUBMIT."

|                                           | College & Career Competency<br>FRAMEWORK<br>STUDENT ASSESSMENTS                                                                                                    |
|-------------------------------------------|----------------------------------------------------------------------------------------------------|
|                                           | Home    How To    My Portal    Logout                                                                                                    |
| Actions<br>My Portal<br>Create Accessment | Add Assessment 1. Name your assessment (this is what you will see in your assessment list).                                                                                                    |
|                                           | 2. Choose the assessment                                                                                                    |
|                                           | THPORTAINT After submitting, the quiz ID will be in a list on your portal. Your students will use this number to take your quiz.  STUPEENT ASSESSMENTS  The first submitting the quiz is a list on your portal. Your students will use this number to take your quiz.  Comparison of the submitting the quiz is a list on your portal. Your students will use this number to take your quiz.  Comparison of the submitting the quiz is a list on your portal. Your students will use this number to take your quiz.  Comparison of the submitting the quiz is a list on your portal. Your students will use this number to take your quiz.  Comparison of the submitting the quiz is a list on your portal. Your students will use this number to take your quiz.  Comparison of the submitting the quiz is a list on your portal. Your students will use this number to take your quiz.  Comparison of the submitting the quiz is a list on your portal. Your students will use the submitting the quiz is a list on your quiz is a list on your quit the submitting the quit the submitting the quit the quit the submitting the quit the submitting the quit the quit the |
|                                           | 3. Review the example email (window) Example Email.                                                                                                    |
|                                           | SUBMIT                                                                                                    |
| Home Contact IIs Looin                    | Research Collaboration                                                                                                    |

If you need to change the title of your assessment, click on the edit link in the "Edit Title" column on the **My Portal** page, enter the new title, and click "SUBMIT." While you cannot delete assessments, you can choose to hide them using this same page by selecting "Hide" from a dropdown menu and clicking "SUBMIT."

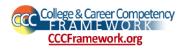

## Administering an Assessment to Students: To take the

assessment, students will go to CCCstudent.org, click the "Quiz Yourself" button on the left-hand side of the page, and enter the appropriate assessment code.

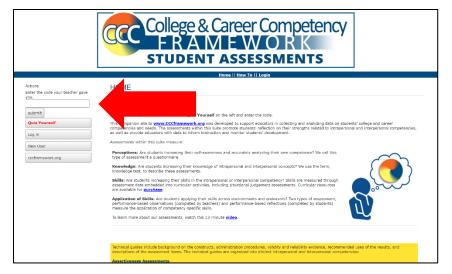

On the assessment page, students will select their grade and gender from dropdown menus and enter their Student ID/Number. It is important that they use a number rather than their real name (for privacy reasons) and that they use the same number if they take the test more than once (as a pre-/post-test) so you can directly compare their results. Schoolissued student IDs are perfect for these purposes, but you can also assign them numbers on

| College & Career O<br>FRAMEW<br>STUDENT ASSESS                                                                                                    |        |                   | y           |   |    |                         |
|----------------------------------------------------------------------------------------------------|--------|-------------------|-------------|---|----|-------------------------|
| Home    How To    My Portal                                                                                                    | Logout |                   |             |   |    |                         |
| R Knowledge�Test�Demo Part 1: Assessment                                                                                                    |        |                   |             |   |    |                         |
| ecome more prepared for college and careers. There are no right or wrong answer<br>What grade are you in? What gender are you?                                                                    |        |                   |             |   |    |                         |
| What grade are you in? What gender are you?                                                                                                    |        | VEI<br>like<br>[5 | me          |   | NC | )T very<br>ke me<br>[1] |
| What gende are you in? What gender are you?                                                                                                    |        | like              | me          | 0 | N  | of very<br>ke me<br>(1) |
| What gende are you In? What gender are you? What is your Student ID/Number? Question                                                                                                    |        | like<br>[5        | me          | 0 |    |                         |
| What grade are you In? What gender are you? What is your Student ID/Number? Question I. I plan out projects that I want to complete.                                                              |        | like<br>(5        | <u>)</u>    |   | 0  | (1)                     |
| What grade are you In? What gender are you? What is your Student ID/Number? Question I. I plan out projects that I want to complete. 2. If an important test is coming up, I create a study plan. |        | •                 | )<br>0<br>0 | 0 | 0  | 6                       |

your own. Once the student clicks "SUBMIT," they will immediately be able to see their results.

| College & Career Competency<br>FRAMEWORK<br>STUDENT ASSESSMENTS                                                                                                    |
|----------------------------------------------------------------------------------------------------|
| SR Knowledge                                                                                                    |
| By: Account, Test<br>Instance of: Self-Regulation Knowledge Test 7-12<br>To Print Bit page: Click Keee                                                                                                    |
| For help with printing (margins, paper size, etc): <u>Click Here</u>                                                                                                    |
| Self-regulation is a proactive, self-directed process for attaining goals, learning skills, and accomplishing tasks.                                                                                                    |
| The first sector shows your students' self-rated behaviors on the four components of self-regulation:<br>1. Penetry<br>2. Adjunction<br>3. Adjunction<br>4. Refeating                                                                                                    |
| The grash provides evenge ratings for all items within a component, and the table displays the unsheet of students that substances as<br>noting for individual items. Some ferms, cuto its a "likes making the same materials over an all over a grant" are reverses cosed. Selecting a<br>rating of 1 - nex very like me" means that students are demonstrating the ability to learn from mistakes, whereas if they selected a<br>rating of 3 - very like me" independent of location selecting-publicity. |
| The quis section shows the correct answer to each knowledge custifion and the number of students that selected the correct enswer.<br>Guide students to inflect the results of this questionnaire and knowledge test to identify ways to concinue expanding their learning<br>and practice of self-repulsion.                                                                                                    |
| 100                                                                                                    |
|                                                                                                    |
|                                                                                                    |

Viewing Results: To view group results, click on that assessment link in the "Results" column on the My Portal page. From here, you can print the results and view a graph with composite results from the reflection portion of the assessment.

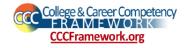

Scroll down a bit to view the reflection results item by item, including whether the item was reverse scored, the average score, and how many students answered *Not Like Me* all the way up to *Very Like Me*. These results can be used to help you identify specific items or components that you might want to focus on during instruction.

| 100                                                                                                 |         |           |         |            |     |    |     |            |
|----------------------------------------------------------------------------------------------------|---------|-----------|---------|------------|-----|----|-----|------------|
| 80                                                                                                  |         |           |         |            |     |    |     |            |
| 80 72                                                                                               | 76      | 78        | 74      |            |     |    |     |            |
|                                                                                                    |         |           |         |            |     |    |     |            |
| 40                                                                                                  |         |           |         |            |     |    |     |            |
| 20                                                                                                  |         |           |         |            |     |    |     |            |
| o Plan Monitor                                                                                      | Adust   | lefect    | Overall |            |     |    |     |            |
|                                                                                                    | Pageo.  |           | 01010   |            |     |    |     |            |
|                                                                                                    |         |           |         | NOT        |     |    |     | VERY       |
|                                                                                                    |         |           |         | Like<br>Me |     |    |     | Like<br>Me |
| Question                                                                                            | Торіс   | Reversed? | Average |            | #2  | #3 | #4  | #5         |
|                                                                                                    |         |           |         | Cnt        | Cnt |    | Cnt | Cnt        |
| 1. I plan out projects that I want to complete.                                                     | Plan    | NO        | 4.3     | 0          | 2   | 4  | 7   | 16         |
| <ol><li>If an important test is coming up, I create a study<br/>plan.</li></ol>                     | Plan    | NO        | 3.8     | 0          | 1   | 11 | 9   | 8          |
| <ol><li>Before I do something fun, I consider all the<br/>things that I need to get done.</li></ol> | Plan    | NO        | 3.7     | 1          | 5   | 6  | 8   | 9          |
| <ol> <li>I can usually estimate how much time my<br/>homework will take to complete.</li> </ol>     | Plan    | NO        | 4.1     | 0          | 0   | 7  | 12  | 10         |
| <ol><li>It is hard for me to get started on a big<br/>assignment.</li></ol>                         | Plan    | YES       | 3.1     | 5          | 6   | 7  | 4   | 7          |
| 6. I have trouble making plans to help me reach my goals.                                           | Plan    | YES       | 2.6     | 6          | 10  | 6  | 3   | 4          |
| 7. I keep track of how my projects are going.                                                       | Monitor | NO        | 3.8     | 0          | 2   | 8  | 12  | 7          |
| 8. I know when I'm behind on a project.                                                             | Monitor | NO        | 4.4     | 0          | 0   | 4  | 9   | 16         |
| 9. I track my progress for reaching my goal.                                                        | Monitor | NO        | 3.8     | 1          | 5   | 4  | 8   | 11         |
| 10. I know what my grades are at any given time.                                                    | Monitor | NO        | 4.3     | 0          | 1   | 5  | 8   | 15         |
| 11. Daily, I identify things I need to get done and track what gets done.                           | Monitor | NO        | 3.8     | 1          | 2   | 7  | 10  | 9          |
| 12. ] often lose track of time.                                                                     | Monitor | YES       | 2.9     | 4          | 10  | 6  | 4   | 5          |
| 13. I have trouble remembering all the things I need to accomplish.                                 | Monitor | YES       | 2.7     | 5          | 7   | 10 | 5   | 2          |

|                         |                                                                     | ിപ         | PO      | ρ    | 5        | ς,   | (     | <b>`</b> a | reer             | Cor         | nne     | ote  | nc     |             |
|-------------------------|---------------------------------------------------------------------|------------|---------|------|----------|------|-------|------------|------------------|-------------|---------|------|--------|-------------|
|                         |                                                                     |            | · `     | -    | <u> </u> |      | ¥.    |            | reer<br>E W      | <u> </u>    |         |      |        | y           |
|                         |                                                                     | <b>ST</b>  | JD      | E    | Ν        | 1    | Γ_    | A          | SSES             | SM          | IEN     | ITS  | 5      |             |
|                         |                                                                     |            |         |      |          | Ho   | me    | Ho         | w To    My Porta | I    Logout |         |      |        |             |
| tions                   | SR Knowledge                                                        | e Test     | Dem     | 0    |          |      |       |            |                  |             |         |      |        |             |
| Quiz Yourself           | Instance of: Self-Re                                                | •          | •       |      | 7-1      | 2    |       |            |                  |             |         |      |        |             |
| Logout                  | By: Account, Test<br>To Print this page: C<br>To export to Excel: C |            |         |      |          |      |       |            |                  |             |         |      |        |             |
| Create Assessment       | Wish to view all s                                                  | tudent ans | wers, i | iste | ad o     | fjus | at 1- | 5?         | yes              |             |         |      |        |             |
| My Portal               | Std ID                                                              | Grd        | M/F     | Q1   | Q2       | Q3   | Q4    | Q5         | Multiple Choice  | Essay       | Total % |      | Actio  | ns          |
| Create Observation      | 1963                                                                | 7          | female  | 5    | 3        | 4    | 5     | 1          | 90%(18/20)       | Ungraded    | N/A     | View | Delete | Score Essay |
|                         | 13                                                                  | 7          | female  | 5    | 5        | 5    | 4     | 3          | 25%(5/20)        | Ungraded    | N/A     | View | Delete | Score Essay |
| Show Hidden Assessments | 777777                                                              | 13         | female  | 5    | 5        | 5    | 4     | 2          | 95%(19/20)       | Ungraded    | N/A     | View | Delete | Score Essay |
| cooframework.org        | 7                                                                   | 13         | male    | 4    | 4        | 2    | 3     | 4          | 75%(15/20)       | Ungraded    | N/A     | View | Delete | Score Essay |
|                         | 123654                                                              | 8          | male    | 4    | 4        | 2    | 4     | 4          | 85%(17/20)       | Ungraded    | N/A     | View | Delete | Score Essay |
|                         | 1234556                                                             | 7          | female  | 4    | 4        | 2    | 4     | 3          | 80%(16/20)       | Ungraded    | N/A     | View | Delete | Score Essay |
|                         | 010                                                                 | 7          | female  | 5    | 3        | 5    | 3     | 5          | 95%(19/20)       | Ungraded    | N/A     | View | Delete | Score Essay |
|                         | 2065                                                                | 7          | female  | 3    | 4        | 3    | 4     | 5          | 55%(11/20)       | Ungraded    | N/A     | View | Delete | Score Essay |
|                         | 5555555555                                                          | 7          | female  | 5    | 5        | 5    | 5     | 5          | 45%(9/20)        | Ungraded    | N/A     | View | Delete | Score Essay |
|                         | 2021                                                                | 9          | N/A     | 4    | 3        | з    | 3     | 3          | 30%(6/20)        | Ungraded    | N/A     | View | Delete | Score Essay |
|                         | \$57854                                                             | 8          | female  | 4    | 3        | 2    | 4     | 3          | 50%(10/20)       | Ungraded    | N/A     | View | Delete | Score Essay |
|                         | 44                                                                  | 13         | female  | 3    | 3        | 3    | 3     | з          | 50%(10/20)       | Ungraded    | N/A     | View | Delete | Score Essay |
|                         | 5880                                                                | 13         | female  | 2    | 3        | 5    | 3     | 4          | 30%(6/20)        | Ungraded    | N/A     | View | Delete | Score Essay |
|                         | 39                                                                  | 12         | female  | 4    | 3        | 4    | 5     | 4          | 45%(9/20)        | Ungraded    | N/A     | View | Delete | Score Essay |
|                         | BETH 35858                                                          | 8          | female  |      |          |      |       |            | 75%(15/20)       | Ungraded    | N/A     | View | Delete | Score Essay |

Scroll down a bit more to view the knowledge results item by item, including the percentage of students who answered each item correctly. Again, you can use these results to guide your instruction and see where your students need the most support.

To view individual student results, click on the assessment name on the **My Portal** page. From here, you can export to Excel and view the full results

for each student by clicking on the "View" button associated with their student ID/number.

You can see the exact summary report that is provided to the student upon completion of the assessment, and you can print each student's results. Scroll down to view their reflection results...

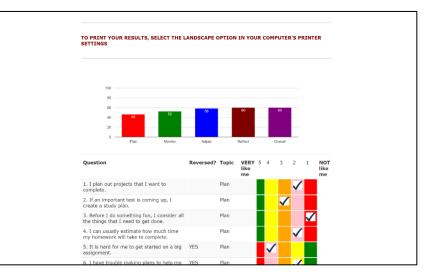

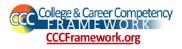

...and scroll even further to view their knowledge results, including their overall percentage correct at the very bottom of the page.

|                         |                                                                | & Career Com<br>MEWO<br>NT ASSESSM    |                 | су          |                    |          |      |
|-------------------------|----------------------------------------------------------------|---------------------------------------|-----------------|-------------|--------------------|----------|------|
|                         |                                                                | Home    How To    My Portal    Logout |                 |             |                    |          |      |
| Actions                 | Account, Test                                                  |                                       |                 |             |                    |          |      |
| Quiz Yourself           | Country: United States of America                              | State: Not Applicable                 |                 | District: K | ansas Test         | District |      |
| Logout                  | School: Test School                                            | Affiliation: 1. Public School Distric |                 | Role: user  |                    |          |      |
| Create Assessment       | E-mail: test@ku.edu                                            | Member Since: 05/03/22                |                 | Edit My Int | fo                 |          |      |
| My Portal               | My Assessments<br>Note: Use button to left to see/hide surveys |                                       |                 |             |                    |          |      |
| Create Observation      | Assessments (click to view individual resul                    | its)                                  | Assessment Code |             |                    | -        |      |
| Show Hidden Assessments | Self-Regulation Example                                        |                                       | 109-141         | 2           | Results            |          | Edit |
|                         | Assertiveness Example                                          |                                       | 109-143         | 2           | Results            |          | Edit |
| cccframework.org        | Conflict Management Example<br>Self-Efficacy Example           |                                       | 109-144         | 2           | Results<br>Results |          | Edit |
|                         | Assertiveness Example - NEW                                    |                                       | 109-2071        | 152         | Results            |          | Edit |
|                         | Conflict Management Example - NEW                              |                                       | 109-2072        | 40          | Results            |          | Edit |
|                         | Empathy Example - NEW                                          |                                       | 109-2073        | +0          | Results            |          | Edit |
|                         | Goal Setting Example - NEW                                     |                                       | 109-2074        | 0           | Results            |          | Edit |
|                         | Networking Example - NEW                                       |                                       | 109-2076        | 0           | Results            |          | Edit |
|                         | Self-Efficacy Example - NEW                                    |                                       | 109-2076        | 15          | Results            |          | Edit |
|                         | Self-Regulation Example - NEW                                  |                                       | 109-2078        | 87          | Results            |          | Edit |
|                         | Self-Regulation June 25                                        |                                       | 109-2321        | 0           | Results            |          | Edit |
|                         | Assertiveness Example July 17                                  |                                       | 109-2352        | 0           | Results            |          | Edit |
|                         | August 14                                                      |                                       | 109-2528        | 0           | Results            |          | Edit |
|                         |                                                                |                                       |                 |             |                    |          |      |

Performance-Based Observations: You can also create Performance-Based Observations (see the

relevant Technical Guide for more information) from the **My Portal** page by clicking the "Create Observation" button on the left-hand side of the page or by clicking the link under the "My Observations" heading. The Performance-Based Observations are designed for any grade level, and you, as the educator, will complete the observation for every student.

Select the competency you

|                                         | College & Career Competency<br>FRAMEWORK<br>STUDENT ASSESSMENTS                                                                                                    |
|-----------------------------------------|----------------------------------------------------------------------------------------------------|
|                                         | Home    How To    My Portal    Legout                                                                                                    |
| tions<br>Iv Portal<br>Create Assessment | Add Observation 1. Name your observation (this is what you will see in your observation list).                                                                                                    |
|                                         | Please Note: Each observation that you create will include three administration periods so that you can track students' development over time. You will be<br>filling this same form out three times for each student, for example in fail, Winter, and Spring. The database will keep track of how many observations you<br>have completed for each student and display results across time. |
|                                         | 2. Choose the assessmentv MPPORTANTI After submitting, the observation will be in a list on your portal. You will use this link to fill out each student's observation.                                                                                                    |
|                                         | (SUBMT)                                                                                                    |
|                                         | R                                                                                                    |

wish to observe and give your observation an appropriate title. Once you click the "SUBMIT" button, the assessment will be added to the "My Observations" section.

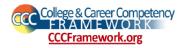

From here, you can see how many observations you have completed for students, view the results, and edit the title. To complete an observation, click the "Add/View" link in the second column to the right of your observation.

| Self-Regulation Questionnaire 7-12      | 2479-4316 | 6   | Results | 0       | Edit |
|-----------------------------------------|-----------|-----|---------|---------|------|
| Self-Regulation Knowledge Test 7-12     | 2479-4317 | 298 | Results | Count:4 | Edit |
| Self-Efficacy Knowledge Test 7-12       | 2479-6038 | 20  | Results | 0       | Edit |
| Self-Efficacy Questionnaire 7-12        | 2479-6176 | 8   | Results | 0       | Edit |
| Conflict Management Knowledge Test 7-12 | 2479-6590 | 8   | Results | Count:1 | Edit |
| Self-Regulation Knowledge Test 3-6      | 2479-9937 | 4   | Results | 0       | Edit |
| Self-Efficacy Knowledge Test 3-6        | 2479-9950 | 5   | Results | Count:2 | Edit |

| Observations                       | Measurement For     | Add/View Ind. Observations | # Completed | Results        | Edit Title |
|------------------------------------|---------------------|----------------------------|-------------|----------------|------------|
| 1. Self-Regulation Observation     | Self-Regulation     | [Add/View]                 | 9           | Results        | Edit       |
| 2. Assertiveness Observation       | Assertiveness       | [Add/View]                 | 3           | Results        | Edit       |
| 3. Conflict Management Observation | Conflict Management | [Add/View]                 | 3           | <b>Results</b> | Edit       |
| 4. Self-Efficacy Observation       | Self-Efficacy       | [Add/View]                 | 1           | Results        | Edit       |

Contact Us Login

First, enter your student's ID number, gender, and grade. This will add your student to the table. The Performance-Based Observation is designed to be administered thrice a year, typically in the fall, winter, and spring.

To complete the observation, create opportunities to observe the student demonstrating the given items. Then rate them on each item on a scale from Beginning to Advanced, or Not Observed if you were unable to find an opportunity to observe that particular behavior. Finally, click the "SUBMIT" button when you are finished. If you need to make changes after the fact, click on the "Edit" link for the observation in question.

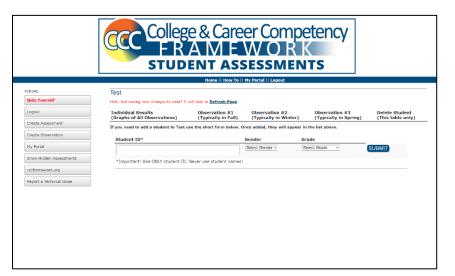

|                                                                                                    |                                                                                                    | <u> </u>                       |                  |             |                   |   |          |
|----------------------------------------------------------------------------------------------------|----------------------------------------------------------------------------------------------------|--------------------------------|------------------|-------------|-------------------|---|----------|
|                                                                                                    | Home    How To    M                                                                                                    | y Portal                       | Logout           |             |                   |   |          |
| Test Observation<br>Based on observations across time or<br>Beginning: Not yet able to demonstra<br>Emerging: Minimal or superficial dem<br>Proficient: Sufficient demonstration in<br>Advanced: Independent and consiste<br>Not observed if socumented if there | ite without scaffolding.<br>onstration; prompting likely requin<br>scluding self-appraisal and detailed<br>nt demonstration; teaches/prompts | ed.<br>, personal<br>s others. | ized application | in.         | dividual student. |   |          |
| Student ID: 12345                                                                                                    | Grade: 0 G                                                                                                    | ender: 1                       |                  | Observation | Period: First     |   |          |
|                                                                                                    |                                                                                                    |                                |                  |             | Proficient        |   | Not      |
| Statement                                                                                                    |                                                                                                    |                                | Beginning        | Emerging    | Proficient        |   |          |
| Statement 1. Demonstrates the ability to creatasks.                                                                                                    | te a plan to accomplish a task or                                                                                                    | set of                         | C                | O           | O                 | O |          |
| 1. Demonstrates the ability to crea                                                                                                    |                                                                                                    |                                |                  |             |                   |   | Observed |
| 1. Demonstrates the ability to crea tasks.                                                                                                    | an completion using if/then staten                                                                                                    |                                | 0                | 0           | 0                 | 0 | Observed |
| Demonstrates the ability to creatasks.     Identifies potential barriers to plantial barriers to plantial barriers.                                                                                                    | an completion using lifthen staten<br>r time.                                                                                                | nents.                         | 0                | 0           | 0                 | 0 | Observed |

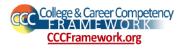

Click on a student's ID number to view their individual results. Each item has its own graph comparing the first, second, and third observations of the item against each other. You can print this page and use it in conversations with the students' parents or the students themselves.

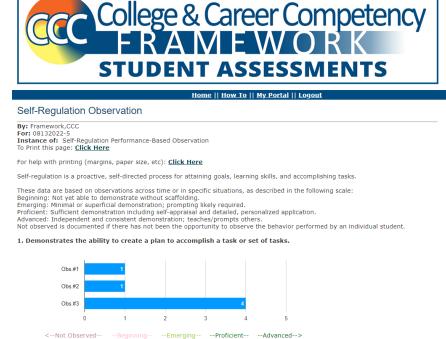

2. Identifies potential barriers to plan completion using if/then statements.

To view group results, click on that observation link in the "Results" column on the **My Portal** page.

This is a companion website to <u>CCCframework.org</u>, which has numerous resources for educators, including videos, guidance for families, posters, and a link to purchase competency lessons for the four foundational competencies (Assertiveness, Conflict Management, Self-Efficacy, and Self-Regulation). These lessons are \$16 for schools, and the other resources are free for educators and parents/guardians alike. We also provide ongoing professional development, so please <u>reach out to us</u> if you would like professional development on any of the foundational competencies.

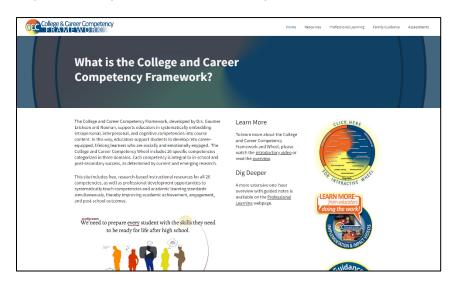

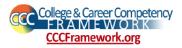